# S software<sup>46</sup>

# ARIS MANUEL D'INSTALLATION ACCELERATEURS ARIS POUR RGPD

NOVEMBRE 2023 VERSION 10.0 - SERVICE RELEASE 24 AND HIGHER

This document applies to ARIS Version 10.0 and to all subsequent releases.

Specifications contained herein are subject to change and these changes will be reported in subsequent release notes or new editions.

Copyright © 2010 - 2023 Software AG, Darmstadt, Germany and/or Software AG USA Inc., Reston, VA, USA, and/or its subsidiaries and/or its affiliates and/or their licensors.

The name Software AG and all Software AG product names are either trademarks or registered trademarks of Software AG and/or Software AG USA Inc. and/or its subsidiaries and/or its affiliates and/or their licensors. Other company and product names mentioned herein may be trademarks of their respective owners.

Detailed information on trademarks and patents owned by Software AG and/or its subsidiaries is located at [https://softwareag.com/licenses.](https://softwareag.com/licenses)

Use of this software is subject to adherence to Software AG's licensing conditions and terms. These terms are part of the product documentation, located at <https://softwareag.com/licenses> and/or in the root installation directory of the licensed product(s).

This software may include portions of third-party products. For third-party copyright notices, license terms, additional rights or restrictions, please refer to "License Texts, Copyright Notices and Disclaimers of Third Party Products". For certain specific third-party license restrictions, please refer to section E of the Legal Notices available under "License Terms and Conditions for Use of Software AG Products / Copyright and Trademark Notices of Software AG Products". These documents are part of the product documentation, located at <https://softwareag.com/licenses> and/or in the root installation directory of the licensed product(s).

# <span id="page-2-0"></span>Contenu

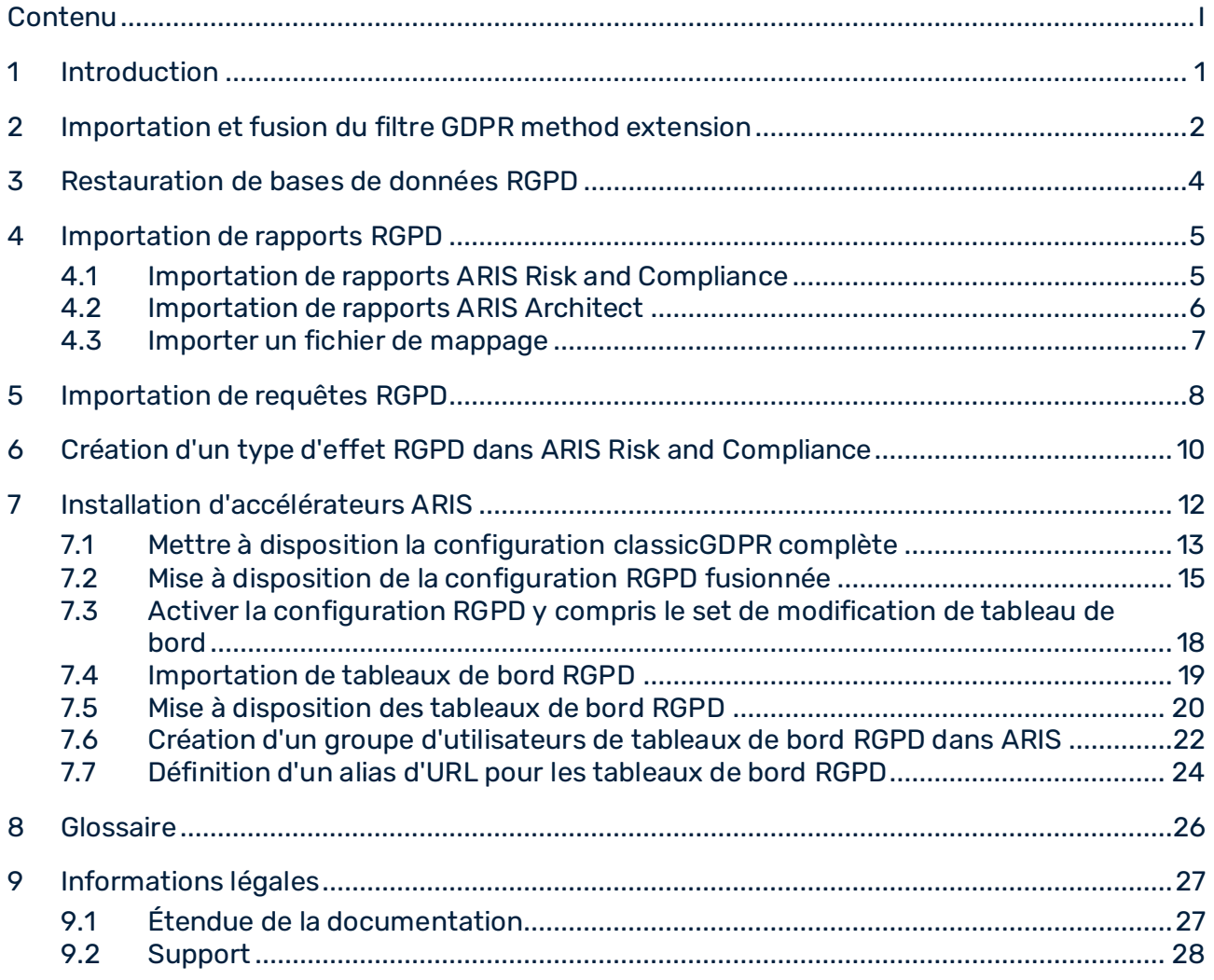

## <span id="page-3-0"></span>1 Introduction

Les accélérateurs ARIS pour RGPD combinent des configurations, du contenu et des optimisations de méthodes pour ARIS et ARIS Risk and Compliance dans le but d'accélérer la mise en œuvre des projets de mise en conformité avec le règlement général sur la protection des données (RGPD).

### **Conditions préalables**

- **EXECUTE:** ARIS et ARIS Risk and Compliance sont lancés.
- Tous les runnables pertinents affichent l'état **STARTED**.
- L'utilisateur **system** dispose de tous les droits nécessaires. (Par défaut, l'utilisateur **system** dispose de tous les droits nécessaires, à moins qu'un administrateur n'ait révoqué ces droits). Assurez-vous de posséder le droit de fonction **Administrateur des tableaux de bord**.
- Vous avez accès aux données décompressées du fichier **Accélérateurs ARIS pour RGPD-<numéro de version>.<numéro de liste des modifications>.zip** (exemple : **Accélérateurs ARIS pour RGPD-10.0.10.1.1263081.zip**).

Pour des informations détaillées, reportez-vous au guide **Conventions RGPD pour les accélérateurs ARIS** ou au guide **Installation** dans l'**aide technique** d'ARIS Risk and Compliance ou ARIS.

# <span id="page-4-0"></span>2 Importation et fusion du filtre GDPR method extension

Importez et fusionnez le filtre **GDPR method extension**. Il ajoute des constructions de méthodes dérivées et définies par l'utilisateur (types de modèles, types d'objets, symboles, types de liaisons, groupes de types d'attributs et types d'attributs) à la méthode ARIS. Ces constructions de méthodes sont exigées par le règlement RGPD: Tous les autres accélérateurs sont basés sur la méthode ARIS étendue.

Pour utiliser les extensions de méthode RGPD, utilisez le filtre **Méthode globale** ou ajoutez des extensions de méthode RGPD à un filtre GRC ARIS existant. Le filtre d'extension de méthode RGPD contient uniquement des optimisations supplémentaires pour RGPD basées sur la méthode GRC. Pour des informations détaillées sur la méthode GRC, consultez les manuels des conventions fournis avec ARIS Risk and Compliance.

#### **Conditions préalables**

Voir l'introduction (page [1\)](#page-3-0).

#### **Procédure**

- 1. Démarrez ARIS Architect.
- 2. Connectez-vous en tant qu'utilisateur **system**.
- 3. Cliquez sur **ARIS > Administration**. L'onglet **Administration** s'affiche.
- 4. Dans l'affichage des barres, cliquez sur **※ Navigation** si la barre **Navigation** n'est pas encore activée.
- 5. Cliquez sur **Configuration > S Conventions**.
- 6. Cliquez avec le bouton droit de la souris sur **§ Filtre**, puis cliquez sur **∃ Importer filtre**. Le dialogue correspondant s'affiche.
- 7. Cliquez sur **Parcourir**. Le dialogue correspondant s'affiche.
- 8. Naviguez jusqu'au répertoire où les données décompressées du fichier **Accélérateurs ARIS pour RGPD-<version number>.<change list number>.zip (Exemple : Accélérateurs ARIS pour RGPD-10.0.10.1.1263081.zip)** sont stockées.
- 9. Cliquez sur **<Accélérateur RGPD>\Filter**, puis sélectionnez le fichier **GDPR method extension.filter**.
- 10. Cliquez sur **Ouvrir**.
- 11. Cliquez sur **OK**. Ce filtre est importé dans le locataire et ajouté à la liste des filtres dans ARIS Architect.
- 12. Fusionnez le filtre **GDPR method extension** avec les filtres GRC utilisés, si nécessaire.
	- a. Cliquez avec le bouton droit de la souris sur **Filtre**, puis cliquez sur **Nouveau > Filtre**. L'Assistant de filtre apparaît.
	- b. Entrez un nom pour le filtre, comme **Mon filtre (RGPD)**, et une description, si vous le souhaitez.
- c. Cliquez sur **Suivant**.
- d. Cochez la case **Fusionner filtres**.
- e. Cliquez sur **Suivant**.
- f. Autorisez la fusion des filtres, par exemple **Mon filtre** et **GDPR method extension**.
- g. Cliquez sur **Terminer**.

Le filtre est créé. Il combine tous les paramètres des filtres fusionnés.

**Important** : vous devez maintenant préciser que ce filtre est un filtre de méthode pour vos bases de données RGPD dans ARIS Architect (Propriétés de la base de données > **Palette et filtre de méthode > Filtre de méthode**).

## <span id="page-6-0"></span>3 Restauration de bases de données RGPD

Restaurez les bases de données RGPD pour ARIS. Elles contiennent l'intégralité du règlement RGPD sous la forme d'un modèle ARIS, ainsi que les questionnaires RGPD requis (**Qualification des applications ou Application System Qualification**, **Documentation des activités de traitement RGPD (responsable du traitement) ou Processing Activity Documentation (Controller)**, **Documentation des activités de traitement RGPD (sous-traitant) ou GDPR Processing Activity Documentation (Processor)**, **Qualification des activités de traitement RGPD ou GDPR Processing Activity Qualification** et **Évaluation de l'effet de la protection des données RGPD**).

#### **Conditions préalables**

Voir l'introduction (page [1\)](#page-3-0).

#### **Procédure**

- 1. Démarrez ARIS Architect.
- 2. Connectez-vous en tant qu'utilisateur **system**.
- 3. Cliquez sur **ARIS > Explorateur**. L'onglet **Explorateur** s'affiche.
- 4. Dans l'affichage des barres, cliquez sur **※ Navigation** si la barre **Navigation** n'est pas encore activée.
- 5. Dans l'arborescence, cliquez avec le bouton droit de la souris sur la liaison avec serveur ARIS, puis sélectionnez **II Restaurer base de données**. L'Assistant de restauration apparaît.
- 6. Cliquez sur **Sélectionner**.
- 7. Naviguez jusqu'au répertoire où les données décompressées du fichier **Accélérateurs ARIS pour RGPD-<version number>.<change list number>.zip (Exemple : Accélérateurs ARIS pour RGPD-10.0.10.1.1263081.zip)** sont stockées.
- 8. Sélectionnez le chemin **<Accélérateur RGPD>\Databases**.
- 9. Cliquez sur le fichier de base de données **GDPR questionnaires.adb**.
- 10. Cliquez sur **Ouvrir**.
- 11. Cliquez sur **Terminer**.
- 12. Répétez ces étapes pour le fichier de base de données **GDPR regulation model.adb**.

Les bases de données sont disponibles.

### <span id="page-7-0"></span>4 Importation de rapports RGPD

Les rapports RGPD contiennent des rapports ARIS et ARIS Risk and Compliance pour usage interne et externe, tels que les rapports **Enregistrement des activités de traitement**, **Évaluation de l'effet de la protection des données RGPD** et **Rapport de gestion RGPD**, ou des analyses telles que **Matrice d'allocation de données** et **Rapport d'analyse d'enquête**.

### <span id="page-7-1"></span>4.1 Importation de rapports ARIS Risk and Compliance

Importez des rapports RGPD qui doivent être exécutés dans ARIS Risk and Compliance.

#### **Conditions préalables**

Voir l'introduction (page [1\)](#page-3-0).

#### **Procédure**

- 1. Démarrez ARIS Architect.
- 2. Connectez-vous en tant qu'utilisateur **system**.
- 3. Cliquez sur **ARIS > Administration**. L'onglet **Administration** s'affiche.
- 4. Dans l'affichage des barres, cliquez sur **Navigation** si la barre **Navigation** n'est pas encore activée.
- 5. Cliquez sur **Évaluations**.
- 6. Créez une nouvelle catégorie ou importez les rapports dans une catégorie existante.
- 7. Pour créer une nouvelle catégorie, cliquez avec le bouton droit de la souris sur **Rapports ARCM**, puis sélectionnez **Nouveau > Catégorie**.
- 8. Entrez un nom de catégorie, par exemple RGPD, puis cliquez sur **OK**.
- 9. Pour importer des rapports, cliquez avec le bouton droit de la souris sur la catégorie concernée, puis sélectionnez **Importer script**. Le dialogue correspondant s'affiche.
- 10. Naviguez jusqu'au répertoire où les données décompressées du fichier **Accélérateurs ARIS pour RGPD-<version number>.<change list number>.zip (Exemple : Accélérateurs ARIS pour RGPD-10.0.10.1.1263081.zip)** sont stockées.
- 11. Sélectionnez le chemin **<Accélérateur RGPD>\Reports\ARCM reports**.
- 12. Sélectionnez tous les rapports (**Output GDPR data protection impact assessment.arx**, **Output extended GDPR management report.arx**, **Output GDPR management report.arx**, **Output record of processing activities.arx** et **Output survey intelligence report.arx**).
- 13. Cliquez sur **Ouvrir**. Le dialogue **Importer scripts en cours d'utilisation** s'ouvre et dresse la liste des scripts que les rapports importés nécessitent afin de s'exécuter. Ce dialogue est affiché pour chaque rapport à importer. Par conséquent, répétez les deux prochaines pour chaque rapport.

14. Activez tous les scripts dans le dialogue pour les importer avec le rapport, puis cliquez sur **OK**.

Les rapports RGPD sont importés.

#### **Avertissement**

Si vous modifiez des rapports RGPD en fonction de vos besoins, enregistrez-les sous de nouveaux noms, afin de vous assurer qu'ils ne seront pas écrasés par une mise à jour.

### <span id="page-8-0"></span>4.2 Importation de rapports ARIS Architect

Importez le rapport RGPD qui doit être exécuté dans ARIS.

#### **Conditions préalables**

Voir l'introduction (page [1\)](#page-3-0).

#### **Procédure**

- 1. Démarrez ARIS Architect.
- 2. Connectez-vous en tant qu'utilisateur **system**.
- 3. Cliquez sur **ARIS > Administration**. L'onglet **Administration** s'affiche.
- 4. Dans l'affichage des barres, cliquez sur **※ Navigation** si la barre **Navigation** n'est pas encore activée.
- 5. Cliquez sur **Évaluations > Rapports**.
- 6. Cliquez avec le bouton droit de la souris sur **ARIS Risk and Compliance**, puis sélectionnez **司 Importer script**. Le dialogue correspondant s'affiche.
- 7. Naviguez jusqu'au répertoire où les données décompressées du fichier **Accélérateurs ARIS pour RGPD-<version number>.<change list number>.zip (Exemple : Accélérateurs ARIS pour RGPD-10.0.10.1.1263081.zip)** sont stockées.
- 8. Sélectionnez le chemin **<Accélérateur RGPD>\Reports\Reports\_ARIS Risk and Compliance**.
- 9. Cliquez sur le rapport **Data allocation matrix.arx**.
- 10. Cliquez sur **Ouvrir**. Le dialogue **Importer scripts en cours d'utilisation** s'affiche.
- 11. Activez tous les scripts dans le dialogue pour les importer avec le rapport.
- 12. Cliquez sur **OK**.

Le rapport RGPD est importé.

#### **Avertissement**

Si vous modifiez des rapports RGPD en fonction de vos besoins, enregistrez-les sous de nouveaux noms, afin de vous assurer qu'ils ne seront pas écrasés par une mise à jour.

### <span id="page-9-0"></span>4.3 Importer un fichier de mappage

Importez le fichier de mappage RGPD utilisé par les rapports.

### **Conditions préalables**

Voir l'introduction (page [1\)](#page-3-0).

### **Procédure**

- 1. Démarrez ARIS Architect.
- 2. Connectez-vous en tant qu'utilisateur **system**.
- 3. Cliquez sur **ARIS > Administration**. L'onglet **Administration** s'affiche.
- 4. Dans l'affichage des barres, cliquez sur **※ Navigation** si la barre **Navigation** n'est pas encore activée.
- 5. Cliquez sur  $\hat{u}$  **Évaluations > Fichiers communs** dans l'arborescence. Les fichiers communs sont affichés à droite.
- 6. Si vous souhaitez restaurer le mappage par défaut ultérieurement, enregistrez le fichier **aris2arcm-mapping.xml** en tant que fichier de sauvegarde à un autre emplacement.
- 7. Faites un clic droit sur **aris2arcm-mapping.xml,** puis cliquez sur **T** Supprimer.
- 8. Faites un clic droit sur **Fichiers communs >**  $\exists$  **Importer fichier**.
- 9. Naviguez jusqu'au répertoire où les données décompressées du fichier **Accélérateurs ARIS pour RGPD-<version number>.<change list number>.zip (Exemple : Accélérateurs ARIS pour RGPD-10.0.10.1.1263081.zip)** sont stockées.
- 10. Sélectionnez le chemin **<Accélérateur RGPD>\Reports\Mapping-file**.
- 11. Cliquez sur le fichier **aris2arcm-mapping.xml**.
- 12. Cliquez sur **Ouvrir**.

Le fichier de mappage RGPD est importé.

### <span id="page-10-0"></span>5 Importation de requêtes RGPD

Importez les requêtes RGPD requises par les flux de données des tableaux de bord RGPD. Grâce à ces requêtes RGPD, vous pouvez sortir les éléments de la base de données sous la forme d'une table de données. Des requêtes RGPD sont requises pour les tableaux de bord RGPD prédéfinis.

#### **Conditions préalables**

Voir l'introduction (page [1\)](#page-3-0).

#### **Procédure**

- 1. Démarrez ARIS Architect.
- 2. Connectez-vous en tant qu'utilisateur **system**.
- 3. Cliquez sur **ARIS > Administration**. L'onglet **Administration** s'affiche.
- 4. Cliquez sur **M** Analyse > **Requêtes.**
- 5. Cliquez avec le bouton droit de la souris sur le dossier **Privé**.
- 6. Sélectionnez **Nouveau > Dossier**.
- 7. Entrez un nom, par exemple **RGPD**.
- 8. Cliquez avec le bouton droit de la souris sur le dossier **RGPD**, puis sélectionnez **Importer la requête**. Le dialogue correspondant s'affiche.
- 9. Naviguez jusqu'au répertoire où les données décompressées du fichier **Accélérateurs ARIS pour RGPD-<version number>.<change list number>.zip (Exemple : Accélérateurs ARIS pour RGPD-10.0.10.1.1263081.zip)** sont stockées.
- 10. Sélectionnez le chemin **<Accélérateur RGPD>\Dashboards\Octopus queries backup**.
- 11. Sélectionnez tous les fichiers **.eqi**.
- 12. Cliquez sur **Importer la requête**.
- 13. Cliquez sur **Suivant**.
- 14. Sélectionnez le dossier **RGPD**, puis cliquez sur **Terminer**.
- 15. Cliquez sur **OK**. Les requêtes sont importées.
- 16. Dans l'arborescence, cliquez sur le dossier **RGPD**.
- 17. Sélectionnez tous les fichiers de requête.
- 18. Cliquez avec le bouton droit de la souris sur la sélection, puis cliquez sur Full Publier. Le dialogue Publier la requête s'ouvre.
- 19. Cliquez sur **Nouveau groupe**.
- 20. Saisissez le nom **RGPD**.
- 21. Cliquez sur **OK**.

Les requêtes RGPD sont importées et publiées. Le dossier public des requêtes **RGPD** contient les requêtes importées.

Vous pouvez identifier les requêtes au moyen de leur GUID. Pour vérifier le GUID d'une requête, placez le pointeur de la souris au-dessus de cette requête. Lorsque les requêtes sont publiées, des doublons avec un nouveau GUID sont créés dans le dossier **Privé**. Pour éviter toute erreur, supprimer ces doublons du dossier **Privé**.

#### **Exemple**

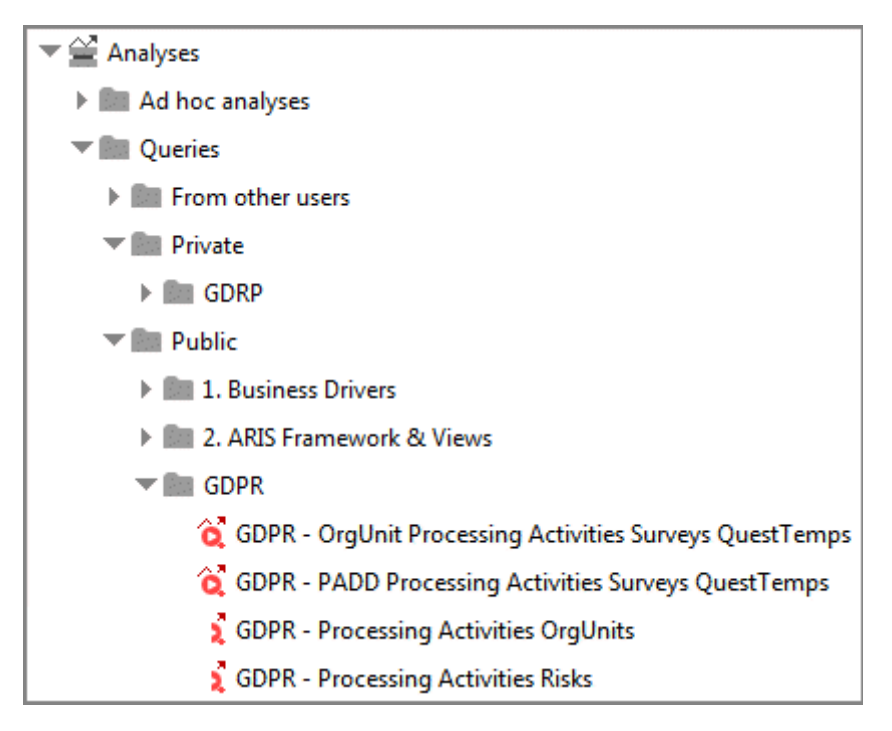

### <span id="page-12-0"></span>6 Création d'un type d'effet RGPD dans ARIS Risk and **Compliance**

Vous pouvez évaluer un risque dans ARIS Risk and Compliance en vous basant sur différents types d'effets. Le type d'effet RGPD est utilisé pour les risques associés aux activités de traitement. Le délégué à la protection des données utilise le type d'effet RGPD pour décider si une activité de traitement implique ou pas un risque important pour un sujet de données.

#### **Conditions préalables**

- Voir l'introduction (page [1\)](#page-3-0).
- Vous avez le rôle **Administrateur système**.

#### **Procédure**

- 1. Lancez ARIS Risk and Compliance.
- 2. Cliquez sur **Administration**. L'élément de menu **Général** est affiché initialement.
- 3. Sous **Gestion système**, cliquez sur **Configuration de base**.
- 4. Cliquez sur **Gestion des risques**. Le formulaire s'affiche.
- 5. Cliquez sur **Nouveau** dans la ligne **Types d'effets**. Le dialogue **Créer type d'effet** s'affiche.
- 6. Sélectionnez **Sans modèle (créer nouveau type d'effet)**.
- 7. Cliquez sur **OK**. Le formulaire **Type d'effet** s'affiche.
- 8. Attribuez un nom au type d'effet, par exemple **Effet RGPD**.
- 9. Affectez des valeurs à l'effet et à la fréquence pour les évaluations qualitatives  $(\mathcal{C}_1)$  ou créez-en de nouvelles  $($  $\blacktriangleright$ ).
- 10. Si vous souhaitez que les scores du risque soient calculés, ajoutez des pondérations aux valeurs.
- 11. Cliquez sur une cellule dans la matrice des valeurs pour indiquer dans quelle couleur le type d'effet doit être affiché dans la matrice des risques (qualitative).
- 12. Cliquez sur **OK**.
- 13. Modifiez les champs facultatifs. Saisissez une description par exemple.
- 14. Cliquez sur **Enregistrer**.

Le type d'effet RGPD est créé.

### **Exemple**

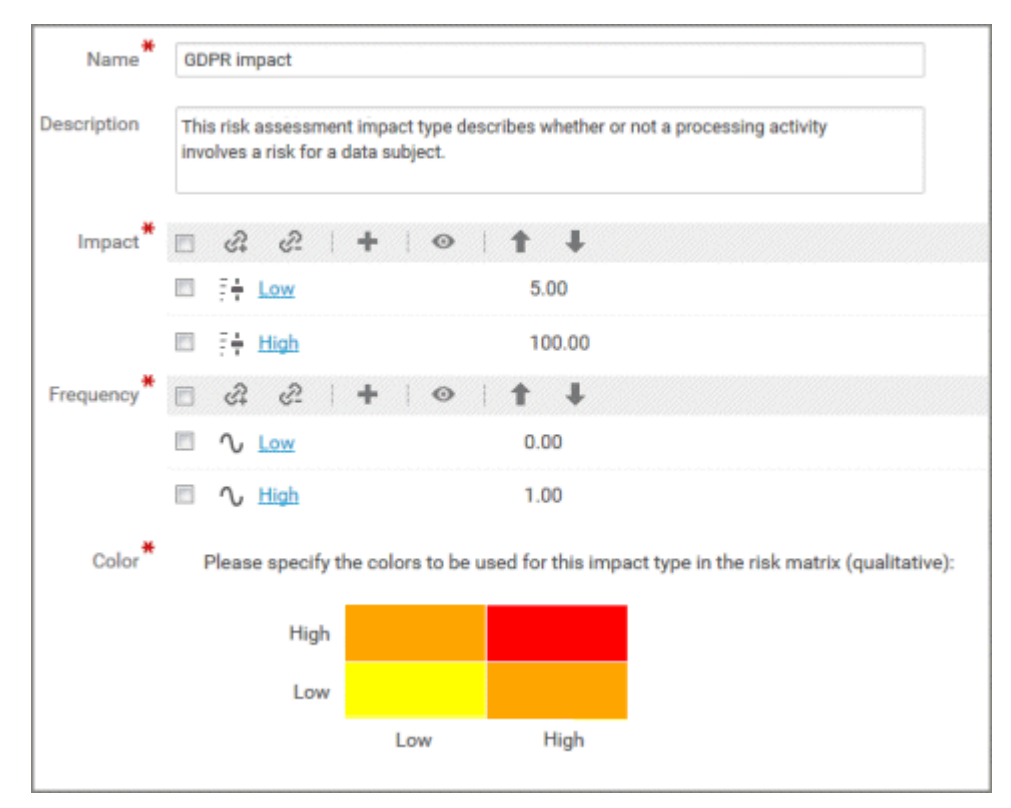

# <span id="page-14-0"></span>7 Installation d'accélérateurs ARIS

Les accélérateurs ARIS pour RGPD incluent des tableaux de bord RGPD et une version étendue du set de **configuration classique** d'ARIS pour simplifier et standardiser la collecte des données sur les activités de traitement. Grâce aux fiches d'information étendues d'ARIS pour RGPD, de nombreux individus d'une même organisation peuvent contribuer au projet RGPD en toute simplicité. Les tableaux de bord RGPD fournissent :

- une vue d'ensemble transparente des activités de traitement de chaque unité organisationnelle ;
- le statut et les résultats des enquêtes RGPD et des évaluations des risques RGPD ;
- les plans d'actions devant être traités d'après les résultats de l'évaluation de l'effet de la protection des données ;

La version augmentée du set de configuration classique ARIS set fourni comme set de configuration complet de même que comme fichier delta. Vous pouvez utiliser le fichier delta si vous utilisez une configuration personnalisée d'ARIS dans laquelle vous souhaitez fusionner les améliorations RGPD.

### <span id="page-15-0"></span>7.1 Mettre à disposition la configuration classicGDPR complète

Mettez le set de configuration **classicGDPR** à disposition pour ARIS. Le set de configuration **classicGDPR** est une amélioration de la configuration classique standard.

### **Conditions préalables**

- Voir l'introduction (page [1\)](#page-3-0).
- Dans la configuration de ARIS, un type d'élément peut être basé sur des types d'objets ARIS avec des symboles spécifiques. Exemple : Le type d'élément **Contrôle** dans ARIS est un type d'objet **Fonction** avec un symbole **Contrôle** dans ARIS. Toutes les combinaisons type d'objet/type de symbole qui doivent être incluses dans un type d'élément ARIS doivent être spécifiées individuellement. Par conséquent, ajoutez manuellement tous les symboles qui doivent être identifiés comme contrôle ou fonction à la configuration XML, y compris les symboles créés individuellement.

### **Procédure**

- 1. Lancer ARIS.
- 2. Connectez-vous en tant qu'utilisateur **system**.
- 3. Cliquez sur **Lanceur d'applications > Administration**. L'Administration ARIS s'ouvre.
- 4. Cliquez sur **Paramètres de publication > Administrer les sets de configuration**.
- 5. Cliquez sur **Restaurer**. La boîte de dialogue de sélection de fichier s'affiche.
- 6. Naviguez jusqu'au répertoire où les données décompressées du fichier **Accélérateurs ARIS pour RGPD-<version number>.<change list number>.zip (Exemple : Accélérateurs ARIS pour RGPD-10.0.10.1.1263081.zip)** sont stockées.
- 7. Sélectionnez le chemin **<accélérateur GDPR>\Configuration sets\classicGDPR upload**.
- 8. Cliquez sur le fichier **classicGDPR.zip**.
- 9. Cliquez sur **Ouvrir**. Le dialogue **Charger fichier** est fermé. Le set de configuration **classicGDPR** est disponible. Dans le cas contraire, chargez à nouveau les changements actuels :
	- a. Ouvrir un nouvel onglet de navigateur.
	- b. Saisissez **<nom du serveur>:<numéro de port>/<locataire>/reloadConfig**, par exemple **http://connectserver.eu.comp:1080/#default/reloadConfig**.
	- c. Cliquez sur **Charger à nouveau les configurations et les valider**.
	- d. Une fois le rechargement et la validation terminés, fermez l'onglet de navigateur.
- Le set de configuration **classicGDPR** est disponible.
- 10. Activez le set de configuration.
	- a. Faites glisser le pointeur de la souris sur le set de configuration rétabli.
	- b. Cliquez sur **Activer**. Votre set de configuration est marqué comme **(activé)**.

Le set de configuration **classicGDPR** est importé et activé.

Vous pouvez maintenant ajouter un set de modification pour les tableaux de bord RGPD et fournir les tableaux de bord RGPD (page [20\)](#page-22-0).

## <span id="page-17-0"></span>7.2 Mise à disposition de la configuration RGPD fusionnée

Vous pouvez utiliser la configuration ARIS existante et ajouter les changements RGPD pertinents avec les fichiers delta, plutôt que de restaurer le set de configuration **classicGDPR** (page [10\)](#page-12-0).

#### **Conditions préalables**

- Voir l'introduction (page [1\)](#page-3-0).
- Dans la configuration de ARIS, un type d'élément peut être basé sur des types d'objets ARIS avec des symboles spécifiques. Exemple : Le type d'élément **Contrôle** dans ARIS est un type d'objet **Fonction** avec un symbole **Contrôle** dans ARIS. Toutes les combinaisons type d'objet/type de symbole qui doivent être incluses dans un type d'élément ARIS doivent être spécifiées individuellement. Par conséquent, ajoutez manuellement tous les symboles qui doivent être identifiés comme contrôle ou fonction à la configuration XML, y compris les symboles créés individuellement.

#### **Procédure**

1. Naviguez jusqu'au dossier **<dossier d'installation ARIS>\<version>\server\bin\work\work\_copernicus\_m\base\webapps\ROOT\WE B-INF\config**, où votre configuration personnalisée ARIS est stockée, par exemple **myConfiguration**. Exemple :

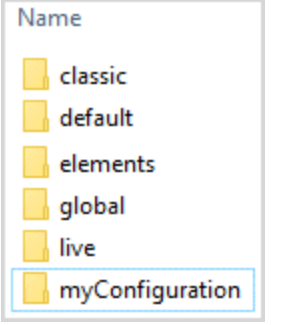

- 2. Copiez le dossier de la configuration personnalisée utilisée, par exemple le dossier **myConfiguration** à l'endroit où vous souhaitez le préparer pour la fusion, par exemple votre bureau.
- 3. Renommez le dossier copié, par exemple **myConfigurationGDPR** pour vous assurer que les noms des sets de configuration sont uniques.

4. Créez un nouveau dossier du nom de **deltas** dans le dossier que vous souhaitez utiliser pour la fusion. Vous devez utiliser exactement ce nom pour vous assurer que la fusion fonctionne. Exemple :

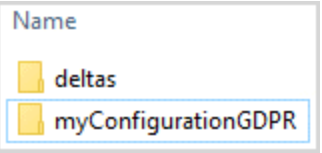

- 5. Naviguez jusqu'au répertoire où les données décompressées du fichier **Accélérateurs ARIS pour RGPD-<version number>.<change list number>.zip (Exemple : Accélérateurs ARIS pour RGPD-10.0.10.1.1263081.zip)** sont stockées.
- 6. Sélectionnez le chemin **<accélérateur GDPR>\Configuration sets\cop\_delta\_classicGDPR\deltas**.
- 7. Copiez le dossier **delta-classicGDPR** dans le Presse-papiers.
- 8. Collez le dossier **delta-classicGDPR** du Presse-papiers dans le dossier **deltas** créé à l'étape 4.
- 9. Naviguez jusqu'au répertoire **\deltaMapping** dans le dossier que vous souhaitez utiliser pour la fusion, par exemple **myConfigurationGDPR\deltaMapping**.
- 10. Modifiez le fichier **deltaMapping.xml**.
	- a. Activez le paramètre **<mappingMode>**. Ce paramètre est désactivé par défaut.
	- b. Dans la section **<mapping>**, saisissez la valeur **delta-classicGDPR** comme **deltaName**.
	- c. Sous **<database>**, saisissez tous les noms de base de données pour lesquelles le set de modification fusionné doit être utilisé, par exemple, **<database>United Motor Group</database>**.
	- d. Enregistrez vos modifications.

Exemple :

```
...
<mappingMode>enabled</mappingMode>
    <mappings>
        <mapping deltaName="delta-classicGDPR">
            <databases>
                <database>United Motor Group</database>
            </databases>
        </mapping>
   </mappings>
```
11. Créez un fichier ZIP contenant le dossier que vous souhaitez utiliser pour la fusion, par exemple **myConfigurationGDPR** et le dossier **deltas**. Les changements GDPR pertinents sont ajoutés au set de configuration existant et sont disponibles sous forme de fichier ZIP. Exemple :

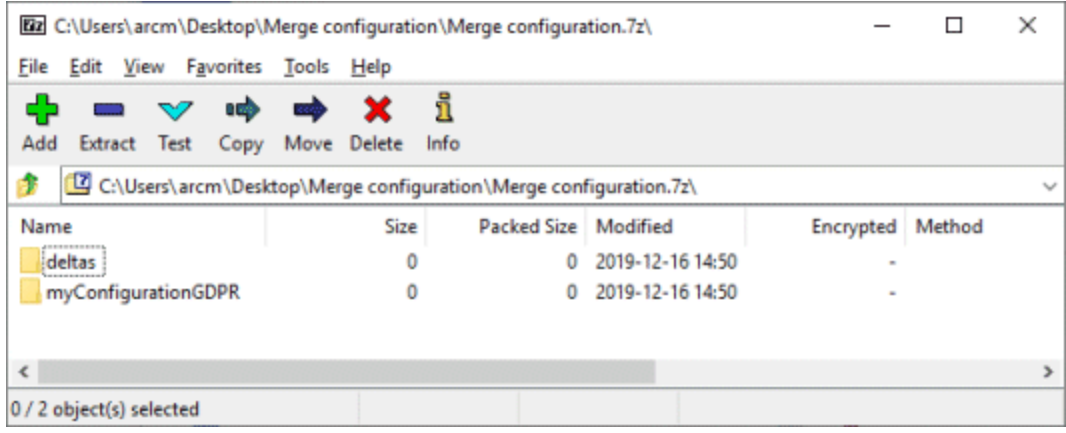

- 12. Restaurez ce set de configuration.
	- a. Lancer ARIS.
	- b. Connectez-vous en tant qu'utilisateur **system**.
	- c. Cliquez sur **Lanceur d'applications > Administration**. L'Administration ARIS s'ouvre.
	- d. Cliquez sur **Paramètres de publication > Administrer les sets de configuration**.
	- e. Cliquez sur **Restaurer**. La boîte de dialogue de sélection de fichier s'affiche.
	- f. Naviguez jusqu'au fichier ZIP que vous avez créé auparavant et sélectionnez le fichier.
	- g. Cliquez sur **Ouvrir**. Le dialogue **Charger fichier** est fermé.

Le set de configuration fusionné est disponible.

- 13. Activez le set de configuration.
	- a. Faites glisser le pointeur de la souris sur le set de configuration rétabli.
	- b. Cliquez sur **Activer**. Votre set de configuration est marqué comme **(activé)**.

Le set de configuration RGPD fusionné pour ARIS est créé et activé.

Vous pouvez maintenant ajouter un set de modification pour les tableaux de bord RGPD et fournir les tableaux de bord RGPD (page [20\)](#page-22-0).

### <span id="page-20-0"></span>7.3 Activer la configuration RGPD y compris le set de modification de tableau de bord

Après avoir fourni un set de configuration dans ARIS, créez et activez un set de configuration pour rendre les tableaux de bord RGPD disponibles dans ARIS.

### **Conditions préalables**

- Voir l'introduction (page [1\)](#page-3-0).
- La configuration **classicGDPR** complète (page [13\)](#page-15-0) ou une configuration RGPD fusionnée (page [15\)](#page-17-0) est disponible.

#### **Procédure**

- 1. Lancez ARIS.
- 2. Connectez-vous en tant qu'utilisateur **system**.
- 3. Cliquez sur **Lanceur d'applications > Administration**. L'Administration ARIS s'ouvre.
- 4. Cliquez sur **Paramètres de publication > Administrer les sets de configuration**.
- 5. Assurez-vous que le set de configuration **classicGDPR** ou le set de configuration RGPD fusionné est marqué comme **(activé)**.
- 6. Cliquez sur **Créer** dans la zone **Sets de modifications et de configurations**. Le dialogue **Créer le set de modifications** s'ouvre.
- 7. Saisissez le nom du set de modifications, par exemple **classicGDPR\_tableaux de bord**.
- 8. Sélectionnez le modèle de représentation **classicGDPR** ou RGPD fusionné (page [15\)](#page-17-0).
- 9. Cliquez sur **Créer**. Le set de modifications est créé. Il contient tous les éléments du modèle sélectionné.
- 10. Placez le pointeur de la souris sur le set de modifications que vous venez de créer, par exemple **classicGDPR\_tableaux de bord**.
- 11. Cliquez sur **Activer**. Le set de modifications **classicGDPR\_tableaux de bord** est marqué comme **(activé)**.

Le set de modifications **classicGDPR\_tableaux de bord** est activé.

Vous pouvez maintenant importer les tableaux de bord GDPR (page [19\)](#page-21-0).

# <span id="page-21-0"></span>7.4 Importation de tableaux de bord RGPD

Importez des tableaux de bord RGPD dans le référentiel ARIS.

### **Conditions préalables**

Voir l'introduction (page [1\)](#page-3-0).

### **Procédure**

- 1. Lancer ARIS.
- 2. Connectez-vous en tant qu'utilisateur **system**.
- 3. Cliquez sur **Lanceur d'applications > Tableaux de bord & Flux de données**. Les tableaux de bord sont affichés.
- 4. Cliquez sur **∃ Importer**. Le dialogue correspondant s'affiche.
- 5. Cliquez sur **Sélectionner le fichier d'importation**.
- 6. Naviguez jusqu'au répertoire où les données décompressées du fichier **Accélérateurs ARIS pour RGPD-<version number>.<change list number>.zip (Exemple : Accélérateurs ARIS pour RGPD-10.0.10.1.1263081.zip)** sont stockées.
- 7. Sélectionnez le chemin **<Accélérateur RGPD>\Dashboards\AWARE export**.
- 8. Cliquez sur n'importe quel fichier, par exemple **GDPR+-+Overview.zip**. Ce fichier est au format **ZIP** et contient un tableau de bord avec les flux de données correspondants. Ce fichier contient également les autorisations pour le tableau de bord.
- 9. Cliquez sur **Ouvrir**. Le dialogue **Charger fichier** est fermé.
- 10. Pour remplacer les tableaux de bord disponibles dans le référentiel, activez l'option **Écraser s'il existe déjà**.
- 11. Pour importer les autorisations sur les tableaux de bord contenues dans le fichier des tableaux de bord, activez l'option **Importer autorisations**. Cette option est activée par défaut.
- 12. Cliquez sur **Importer**.
- 13. Répétez les étapes 9 à 13 pour tous les fichiers des tableaux de bord.

Remarque : Si vous importez tous les tableaux de bord RGPD, un dialogue **Résultat de l'importation** vous avertit que certains flux de données importés existent déjà. Les mêmes flux de données sont partiellement contenus dans de multiples tableaux de bord. Vous pouvez fermer ce dialogue, car cette situation ne provoque aucun problème.

Les tableaux de bord **RGPD** et les flux de données correspondants sont importés. Les tableaux de bord et les flux de données sont affichés sous **HI Lanceur d'applications >**  $\circledast$ **Tableaux de bord & Flux de données >** .

Les tableaux de bord GDPR récupèrent les données de la base de données ARIS par requêtes ARIS. Les requêtes utilisent l'anglais par langue de base de données par défaut. Certains attributs GDPR dépendent de la langue. En particulier, les attributs utilisés pour identifier les activités de traitement. Si vous utilisez une langue de base de données ARIS autre que l'anglais, vous devez changer la langue dans les flux de données pour éviter les erreurs. Pour ce faire, ouvrez le flux de données **GDPR - dbLanguage** et spécifiez la même langue que celle que vous avez sélectionnée pour la base de données ARIS pour le paramètre **Valeur par défaut** et **Valeur d'aperçu** dans l'opérateur **Saisie de texte utilisateur**. Pour plus de détails, consultez l'aide **Éditeur de flux de données**.

# <span id="page-22-0"></span>7.5 Mise à disposition des tableaux de bord RGPD

Activez les tableaux de bord RGPD pour ARIS.

#### **Conditions préalables**

- Voir l'introduction (page [1\)](#page-3-0).
- Votre serveur ARIS est activé pour ARIS Aware, c'est-à-dire que le runnable **dashboarding** est activé et exécuté. Pour des informations détaillées, consultez le chapitre **serveur ARIS Installation** dans l'**Aide technique** d'ARIS ou le guide **serveur ARIS Installation.pdf**.
- Une licence serveur valide pour le pack d'extension **Aware (YCSAW) ARIS Server** est disponible dans l'Administration ARIS.
- Le set de modifications **classicGDPR\_tableaux de bord** est disponible et activé (page [18\)](#page-20-0).

### **Procédure**

- 1. Lancer ARIS.
- 2. Connectez-vous en tant qu'utilisateur **system**.
- 3. Cliquez sur **Lanceur d'applications > Administration**. L'Administration ARIS s'ouvre.
- 4. Cliquez sur **Paramètres de publication > Administrer les sets de configuration**. Le set de modifications **classicGDPR\_tableaux de bord** est marqué comme **(activé)**.
- 5. Déplacez le pointeur de la souris sur le set de modifications **classicGDPR\_tableaux de bord**, puis cliquez sur **Modifier**. La page **Définir le set de modifications** s'ouvre.
- 6. Cliquez sur **Fiches d'information**. Tous les éléments disponibles pour les fiches d'information sont affichés.
- 7. Naviguez jusqu'à l'élément **orgUnit**.
- 8. Placez le pointeur de la souris sur l'élément orgUnit, puis cliquez sur **Modifier**. La page **Pages subordonnées (contenu)** s'ouvre. Des éléments sont affichés dans les différentes zones.
- 9. Déplacez le pointeur de la souris sur Tableaux de bord, puis cliquez sur **Modifier**. La page **Tableaux de bord** s'ouvre.
- 10. Cliquez sur **Ajouter**. Le dialogue **Ajouter tableau de bord** s'ouvre.
- 11. Tous les tableaux de bord RGPD importés sont affichés (page [19\)](#page-21-0).
- 12. Copiez le nom du tableau de bord souhaité, par exemple **GDPR - Overview**.
- 13. Collez **GDPR - Overview** depuis le presse-papiers vers le champ **Nom** des langues correspondantes.
- 14. Activez les bases de données qui doivent afficher le tableau de bord.
- 15. Assurez-vous que le tableau de bord qui doit être ajouté à la liste des tableaux de bord, par exemple **GDPR - Overview**, est toujours sélectionné.
- 16. Cliquez sur **Ajouter**.
- 17. Répétez les étapes 10 à 15 pour les autres tableaux de bord (**GDPR - Workflow**, **GDPR - DPIA Answers (organizational units)**, **GDPR - DPIA Issues (organizational units)**.
- 18. Cliquez sur **Retour** jusqu'à ce que **Définir le set de modifications** soit de nouveau affiché.
- 19. Naviguez jusqu'à l'élément **procActivityDetails**.
- 20. Placez le pointeur de la souris sur l'élément **procActivityDetails**, puis cliquez sur **Modifier**. La page **Pages subordonnées (contenu)** s'ouvre. Des éléments sont affichés dans les différentes zones.
- 21. Cliquez sur **Ajouter**.
- 22. Sélectionnez **Tableaux de bord** dans la liste Pages subordonnées.
- 23. Cliquez sur **Ajouter**.
- 24. Déplacez le pointeur de la souris sur **Tableaux de bord**, puis cliquez sur **Modifier**. La page **Tableaux de bord** s'ouvre.
- 25. Répétez les étapes 10 à 15 pour les tableaux de bord **GDPR - DPIA Answers (processing activities)** et **GDPR - DPIA Issues (processing activities)**.
- 26. Cliquez sur **Retour** jusqu'à ce que **Sets de modifications et de configurations** soit de nouveau affiché.

Les tableaux de bord RGPD sont disponibles. Pour de l'information détaillée sur l'administration des tableaux de bord, consultez la rubrique **Gérer les tableaux de bord** dans l'aide d'ARIS.

### <span id="page-24-0"></span>7.6 Création d'un groupe d'utilisateurs de tableaux de bord RGPD dans ARIS

Créez un nouveau groupe d'utilisateurs pour les utilisateurs des tableaux de bord RGPD. Vous pouvez affecter des droits d'accès aux tableaux de bord par le biais du groupe ou directement à l'utilisateur. Le type d'affectation est affiché dans la gestion des utilisateurs.

### **Conditions préalables**

Voir l'introduction (page [1\)](#page-3-0).

### **Procédure**

- 1. Lancez ARIS.
- 2. Connectez-vous en tant qu'utilisateur **system**.
- 3. Cliquez sur **Lanceur d'applications > Administration**. L'Administration ARIS s'ouvre.
- 4. Cliquez sur **Gestion des utilisateurs** puis sur **Groupes d'utilisateurs**. La liste des groupes d'utilisateurs s'affiche.
- 5. Cliquez sur **Ajouter groupe d'utilisateurs**.
- 6. Saisissez le nom **GDPR Dashboard**. Vous devez utiliser exactement ce nom pour veiller à ce que les tableaux de bord soient affichés aux utilisateurs affectés. Si un groupe d'utilisateurs est créé alors qu'il existe déjà dans le système LDAP, les noms de ces groupes doivent correspondre. C'est le seul moyen d'affecter un groupe d'utilisateurs ARIS existant à un groupe d'utilisateurs LDAP.
- 7. Si vous le souhaitez, saisissez une description.
- 8. Cliquez sur **Enregistrer**. Le groupe d'utilisateurs est créé.
- 9. Cliquez sur **Utilisateurs affectés**.
- 10. Cliquez sur **Modifier l'affectation**. Le dialogue Affecter utilisateurs s'ouvre.
- 11. Ajoutez tous les utilisateurs que vous souhaitez affecter au groupe. Utilisez le **Filtre** pour réduire la liste des utilisateurs en fonction de critères de recherche donnés.

Sélectionnez les cases des éléments souhaités dans le champ des éléments disponibles puis cliquez sur **Ajouter**. Les éléments sont transférés dans le champ des éléments associés. Pour enlever des utilisateurs/groupes d'utilisateurs du champ **Utilisateurs/groupes d'utilisateurs affectés**, sélectionnez la case des utilisateurs/groupes d'utilisateurs souhaités dans ce champ puis cliquez sur **4 Enlever**. Cliquez sur **Ajouter tout**ou **Cliquez supprimer tout** pour affecter tous les éléments disponibles ou supprimer tous les éléments.

Le groupe d'utilisateurs **GDPR Dashboard** est créé avec les utilisateurs concernés. Les utilisateurs associés peuvent désormais utiliser les tableaux de bord RGPD.

### <span id="page-26-0"></span>7.7 Définition d'un alias d'URL pour les tableaux de bord RGPD

La définition d'un alias d'URL pour les tableaux de bord RGPD vous permet de raccourcir le lien utilisé dans les tableaux de bord et les flux de données. Si vous utilisez un alias, vous n'avez pas besoin de saisir l'intégralité de l'URL, mais seulement le chemin jusqu'à l'emplacement de stockage des données. Les alias d'URL sont exigés par les tableaux de bord RGPD.

### **Conditions préalables**

- Voir l'introduction (page [1\)](#page-3-0).
- Votre serveur ARIS est activé pour l'éditeur de tableaux de bord dans ARIS, c'est-à-dire que le runnable **dashboarding** est activé et exécuté (consultez l'**aide technique** d'ARIS : **Installation** ou **Configuration > Command-line tools > ARIS Cloud Controller**).
- Une licence serveur valide pour le pack d'extension **Aware (YCSAW) ARIS Server** est disponible dans l'Administration ARIS.

#### **Procédure**

- 1. Lancer ARIS.
- 2. Connectez-vous en tant qu'utilisateur **system**.
- 3. Cliquez sur **Lanceur d'applications > Administration**. L'Administration ARIS s'ouvre.
- 4. Cliquez sur **Tableaux de bord**.
- 5. Cliquez sur **Ajouter configuration**. Le dialogue **Ajouter une propriété** s'ouvre.
- 6. Entez les propriétés suivantes :
	- a. Nom : **ARIS**
	- b. Vous devez utiliser exactement ce nom pour veiller à ce que les tableaux de bord soient affichés aux utilisateurs affectés.
	- c. Protocole : **http**
	- d. Hôte : <Nom de votre serveur>
	- e. Port : <Port d'équilibrage de charge>
	- f. Utilisateur : **system**
	- g. Mot de passe : <Mot de passe de l'utilisateur **system**>
- 7. Cliquez sur **Enregistrer**.
- 8. Répétez ces étapes pour l'alias de l'URL d'**ARCM**. Vous devez utiliser exactement ce nom pour veiller à ce que les tableaux de bord soient affichés aux utilisateurs affectés. Utilisez les mêmes propriétés.

Les alias des URL pour les tableaux de bord RGPD d'**ARIS** et d'**ARCM** sont définis.

Tous les accélérateurs **ARIS** pour RGPD sont désormais installés et prêts à être utilisés.

#### **Exemple**

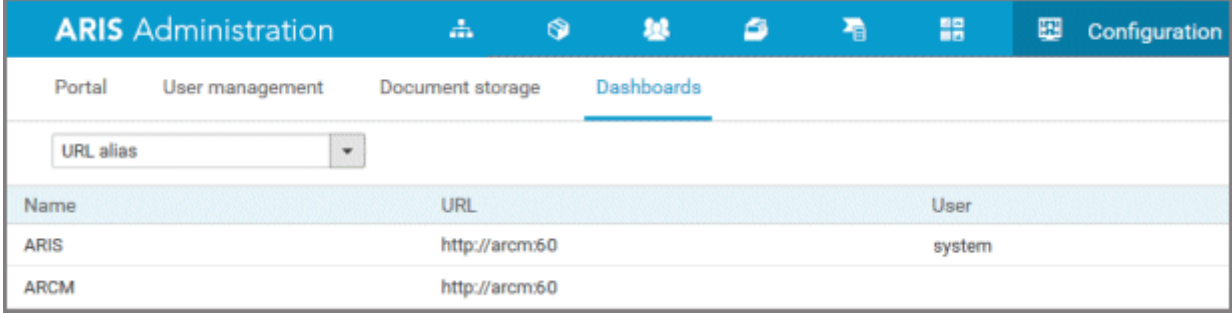

### <span id="page-28-0"></span>8 Glossaire

Vous trouverez dans le glossaire des explications sur les termes spécifiques de base.

### <span id="page-28-1"></span>RGPD

Le règlement général européen de protection des données (RGPD, en anglais GDPR, **G**eneral **D**ata **P**rotection **R**egulation) protège les données à caractère personnel des individus au sein de l'Union européenne. Il réglemente aussi l'exportation des données personnelles à l'extérieur de l'UE. Le RGPD est un règlement du Parlement européen, du Conseil de l'Union européenne et de la Commission européenne.

### ACTIVITE DE TRAITEMENT

Une activité de traitement désigne toute opération effectuée sur des données à caractère personnel des personnes - telles que la collecte, l'enregistrement, la communication par transmission - et elle est donc soumise au règlement général sur la protection des données (RGPD (page [26\)](#page-28-1)).

Les activités de traitement et les informations associées sont modélisées dans des modèles de type **Diagramme de description des activités de traitement** et **Enregistrement des activités de traitement** dans ARIS Architect. Pour des informations détaillées, reportez-vous au guide **Conventions RGPD pour les accélérateurs ARIS**.

# <span id="page-29-0"></span>9 Informations légales

# <span id="page-29-1"></span>9.1 Étendue de la documentation

Les informations fournies sont le reflet des configurations et fonctionnalités en leur état à la date de la publication. Vu que le processus de réalisation de la documentation et celui du logiciel sont soumis à des cycles de production différents, il est possible que la description des configurations et des fonctionnalités diffèrent du contexte effectif. Les notes de publication qui accompagnent ce produit donnent les informations requises quant à ces différences. Veuillez lire les notes de publication et vous informer concernant l'installation, la configuration et l'utilisation du produit.

Si vous souhaitez procéder à une installation technique et/ou professionnelle des fonctionnalités du système sans recourir aux services de consultation proposés par Software AG, vous devez disposer de connaissances approfondies du système à installer, des objectifs recherchés ainsi que des systèmes cibles et de leur interopérabilité. En raison de la diversité de plateformes et de configurations matérielles et logicielles interdépendantes, nous ne pouvons décrire que des installations spécifiques. Il n'est pas possible de traiter de toutes les configurations et interdépendances.

Veuillez tenir compte des instructions des fabricants en cas de combinaison de différentes technologies, notamment des communiqués récents sur leurs sites Internet concernant les autorisations. Nous ne pouvons dès lors pas garantir l'installation et le fonctionnement parfait de systèmes tiers validés et nous ne fournissons pas d'assistance dans ce cadre. Veuillez toujours respecter les consignes mentionnées dans les manuels d'installation des différents fabricants. En cas de problème, veuillez vous adresser au fabricant et éditeur concerné.

Si vous avez besoin d'aide pour l'installation de systèmes tiers, adressez-vous à l'organisation locale du service des ventes Software AG. A cet effet, il convient de garder à l'esprit que de telles adaptations personnalisées ne sont pas couvertes par le contrat de maintenance de logiciels standard de Software AG et qu'elles ne sont effectuées que sur demande et acceptations séparées.

# <span id="page-30-0"></span>9.2 Support

Si vous avez des questions relatives à des installations spécifiques que vous ne pouvez pas exécuter vous-même, contactez le service local de ventes de Software AG [\(https://www.softwareag.com/corporate/company/global/offices/default.html\)](https://www.softwareag.com/corporate/company/global/offices/default.html). Pour obtenir des informations détaillées et de l'aide, consultez nos sites web.

Si vous disposez d'un contrat d'assistance valide, vous pouvez joindre le support **Global Support ARIS** au numéro : **+800 ARISHELP**. Si ce numéro n'est pas pris en charge par votre fournisseur de service, reportez-vous à notre répertoire de contacts Global Support Contact Directory.

Pour toutes questions concernant la documentation sur les produits, vous pouvez également envoyer une -mail à l'adresse documentation@softwareag.com [\(mailto:documentation@softwareag.com\)](mailto:documentation@softwareag.com).

### ARIS COMMUNITY

Découvrez des informations, des articles rédigés par des experts, des solutions à des problèmes, des vidéos, et communiquez avec d'autres utilisateurs ARIS. Si vous ne disposez pas encore d'un compte, enregistrez-vous sur ARIS Community**.**

### DOCUMENTATION SUR LES PRODUITS

Vous pouvez également trouver de la documentation sur les produits sur notre site web de documentation.

Vous pouvez également accéder à la documentation cloud sur les produits. Naviguez jusqu'au produit de votre choix et, selon votre solution, accédez au **Developer Center**, au **User Center** ou à **Documentation**.

### FORMATION SUR LES PRODUITS

Vous pouvez trouver des supports de formation très utiles au sujet des produits sur notre Learning Portal.

### COMMUNAUTE TECHNIQUE

Vous pouvez collaborer avec des experts de Software AG sur notre site web Tech Community. Vous avez notamment la possibilité de :

- Parcourir notre vaste base de connaissances.
- Poser des questions et trouver des réponses dans nos forums de discussion.
- Prendre connaissance des dernières nouveautés et annonces de Software AG.
- Explorer nos communautés.
- Accéder à nos référentiels publics GitHub et Docker pour y découvrir des ressources Software AG supplémentaires.

### SUPPORT SUR LES PRODUITS

Une assistance sur les produits Software AG est fournie aux clients disposant d'une licence via notre portail Empower [\(https://empower.softwareag.com/\)](https://empower.softwareag.com/). Sur ce portail, de nombreux services nécessitent de posséder un compte. Si vous n'avez pas encore de compte, vous pouvez en faire la demande. Une fois que vous disposez d'un compte, il est notamment possible de :

- Télécharger des produits, des mises à jour et des correctifs.
- Ajouter des demandes de fonctionnalités pour les produits.
- Parcourir le Knowledge Center à la recherche d'informations techniques et de conseils.
- S'abonner aux avertissements précoces et alertes critiques.
- Ouvrir et mettre à jour des incidents de support.